## Canteen Lunch Orders

Parents can place canteen orders for their child via the Compass Parent Portal or via the Compass School Manager App.

## **Compass Parent Portal on Desktop**

- 1. Log into Compass with your regular login and password
- 2. Go to the Community menu and select Canteen.

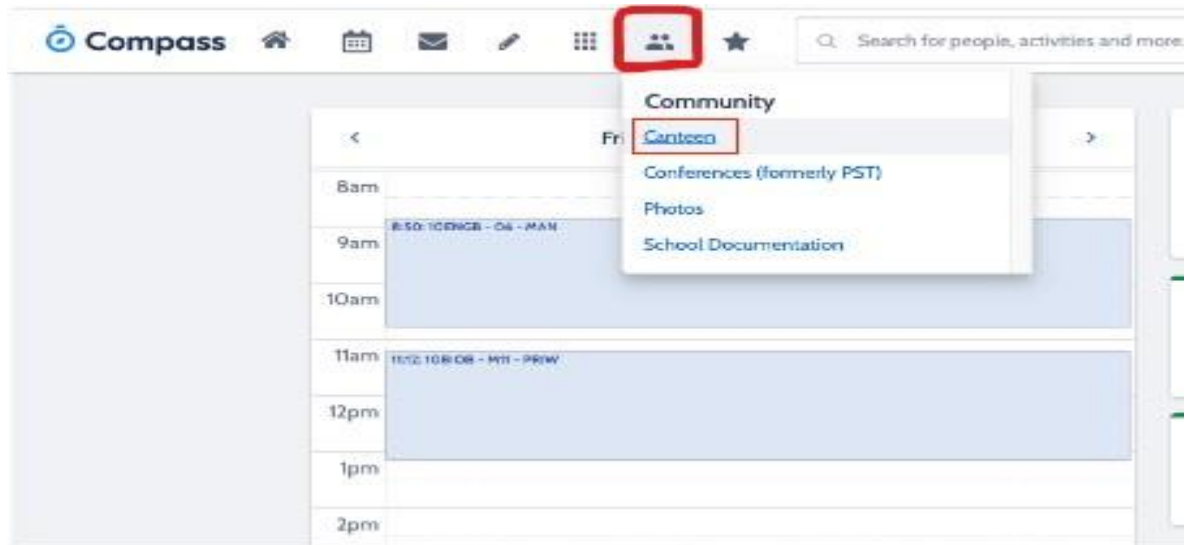

3. This will take you to their Canteen dashboard, select Get Started

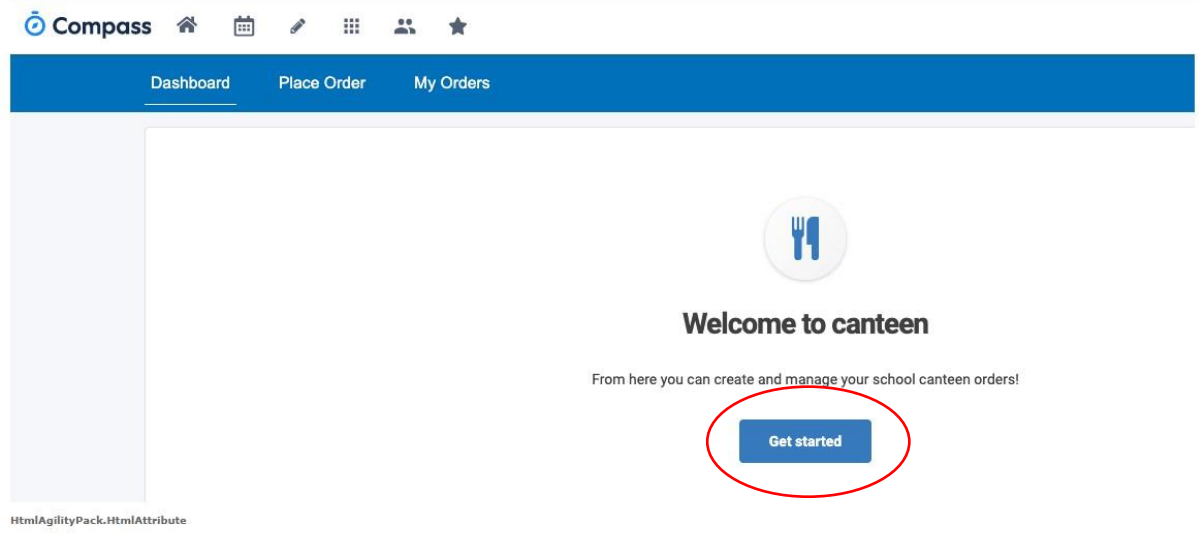

- 4. This will take you to the ordering dashboard. This will show you any upcoming orders you have placed.
- 5. To place an order, select the 'Place Order' tab to generate an order for your child

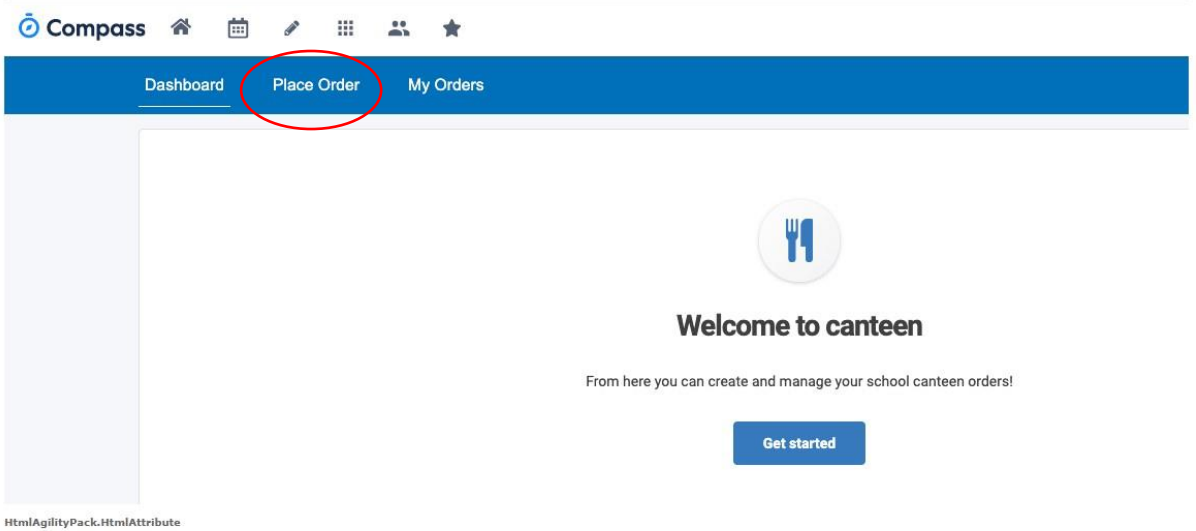

6. Select which of your children you are creating an order for by clicking on them, select next (once student is highlighted the next button will become activated allowing you to select)

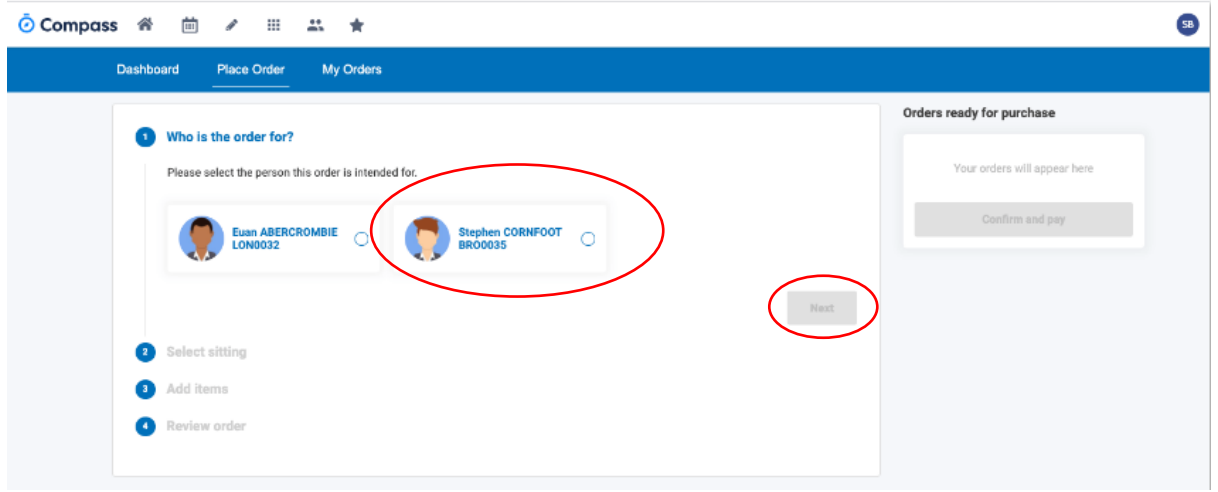

7. Select the date and then if more than one menu is available for that date, select the menu you want to order from by clicking on the menu. Click 'Next' (this button will become active after all selections have been made).

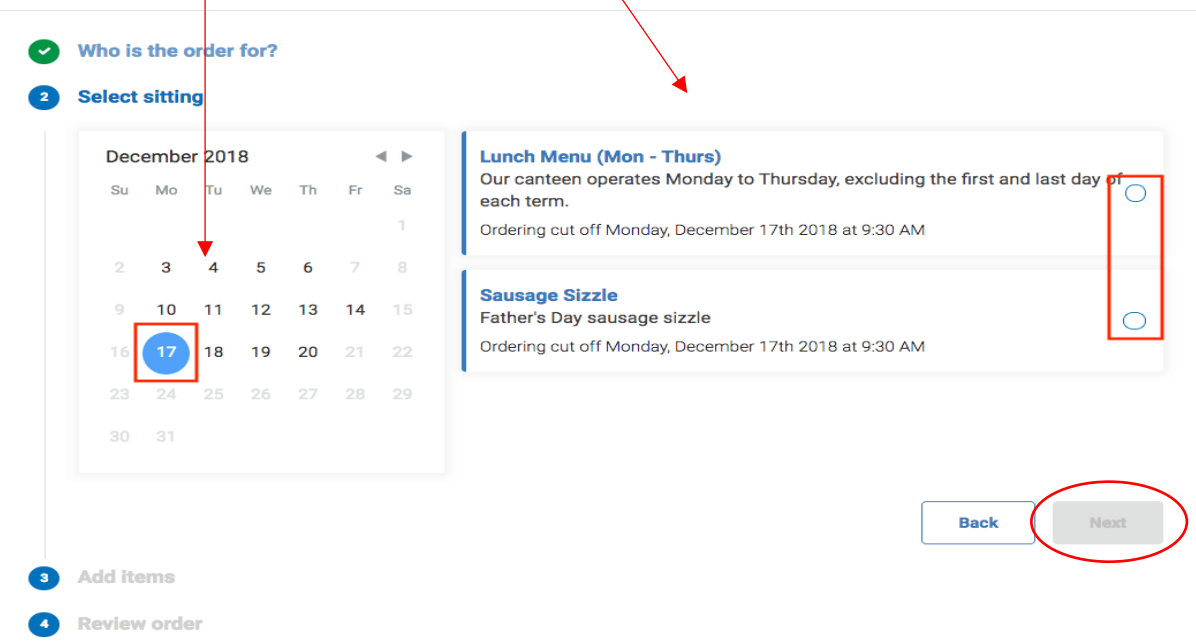

8. Click 'Add Item' to add items to your order.

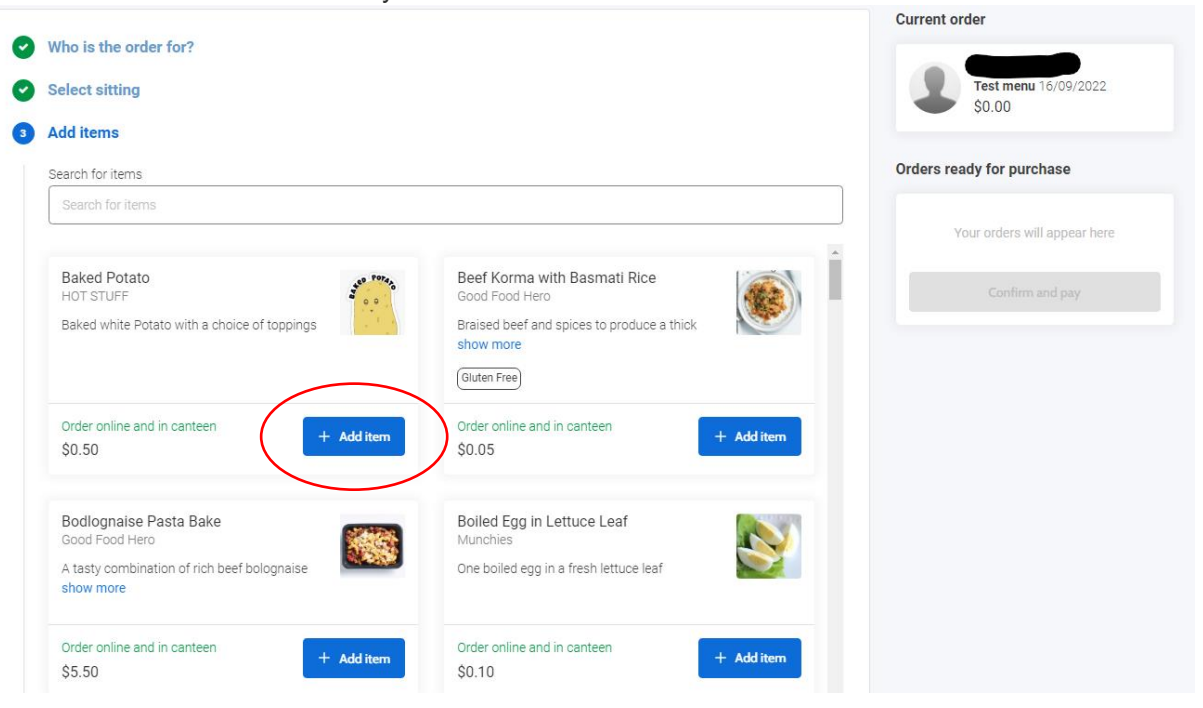

9. You will see your added items in the Current Order areas

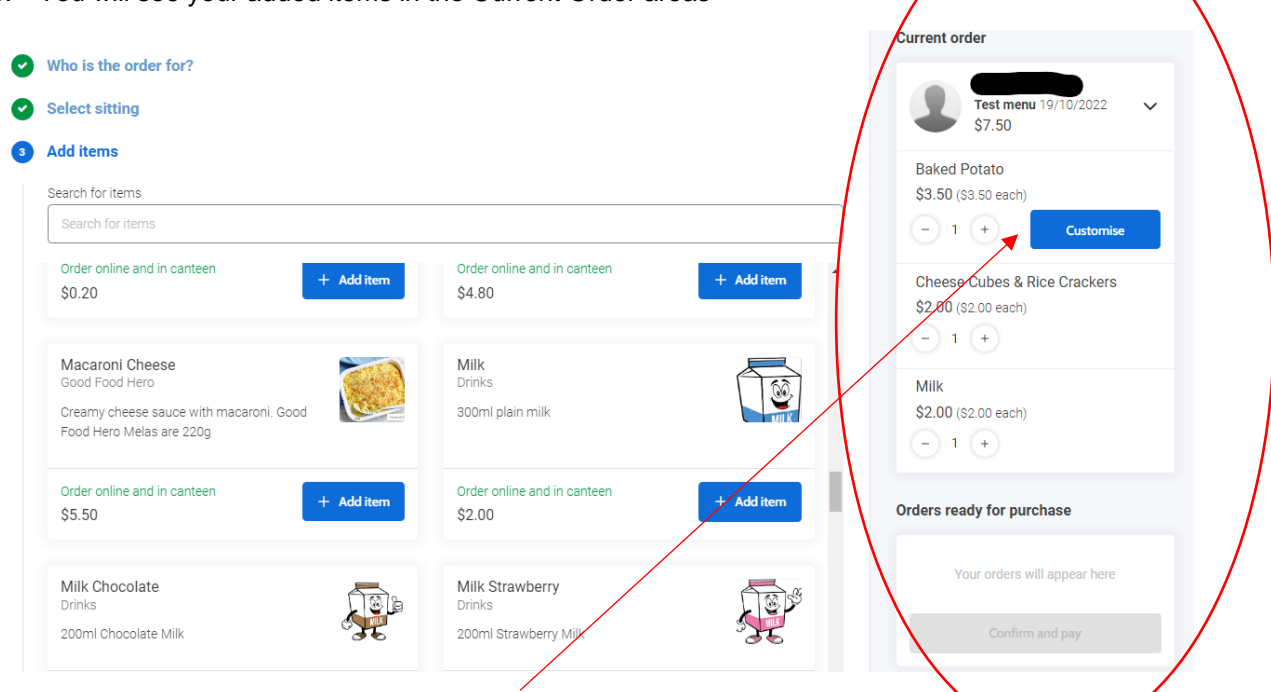

10. If one of your items is showing with customise, please select "customise" and select your preferences if you require. When finished select add to order

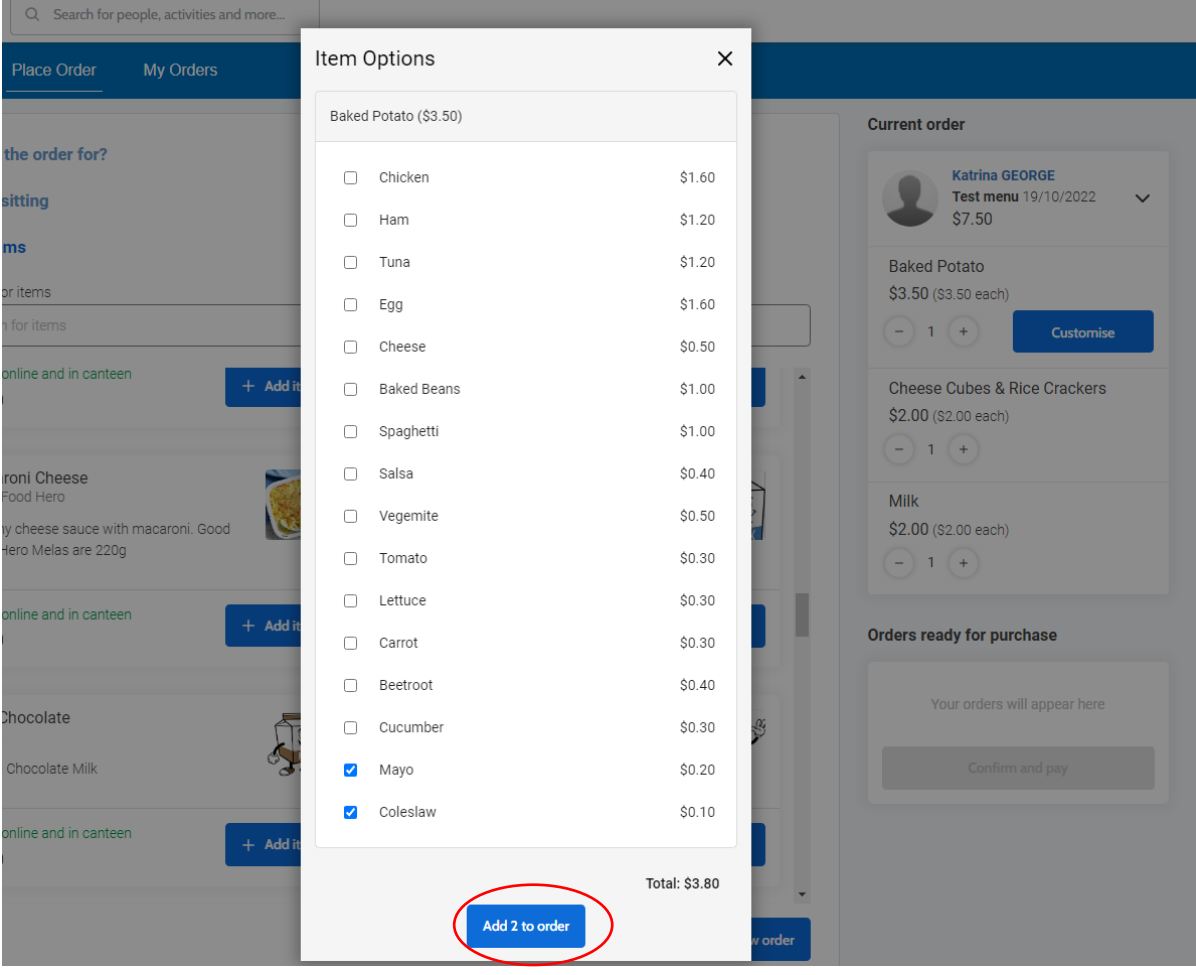

## 11. Select Proceed to review order

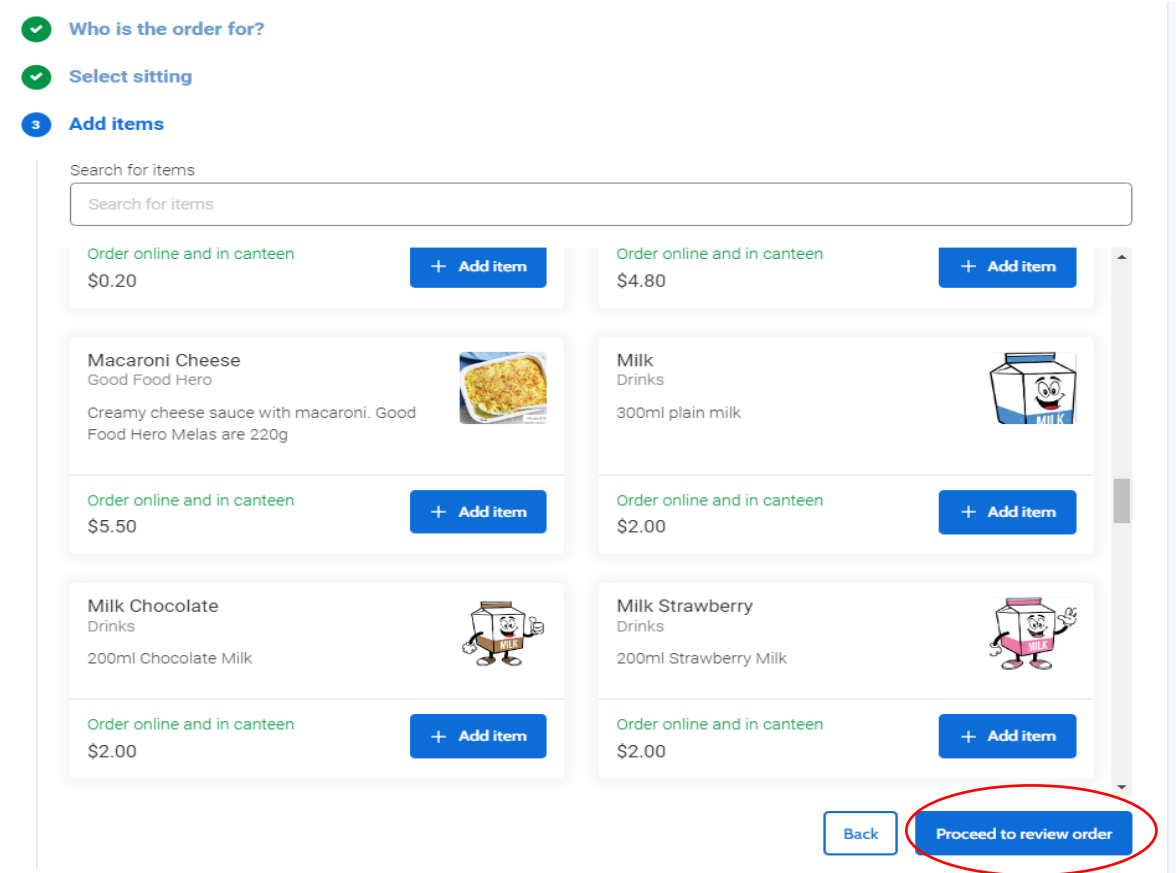

12. This will take you the following screen to review your order, When reviewing you can click the 'X' to remove an item, when finished reviewing order, please select add order

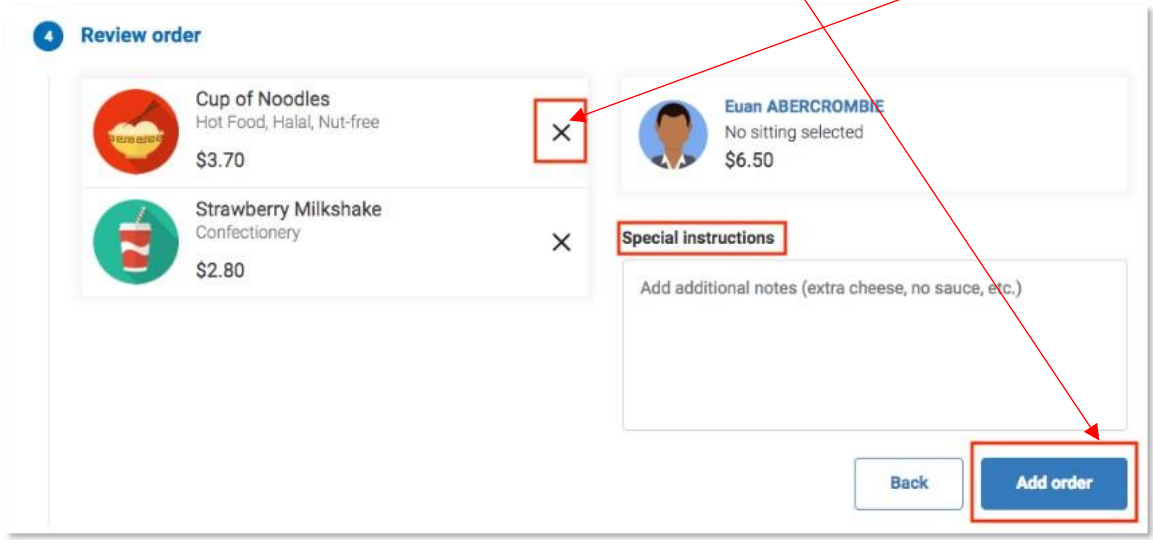

13. Once you have finished creating orders, you need to click the 'Confirm and Pay' option to proceed.

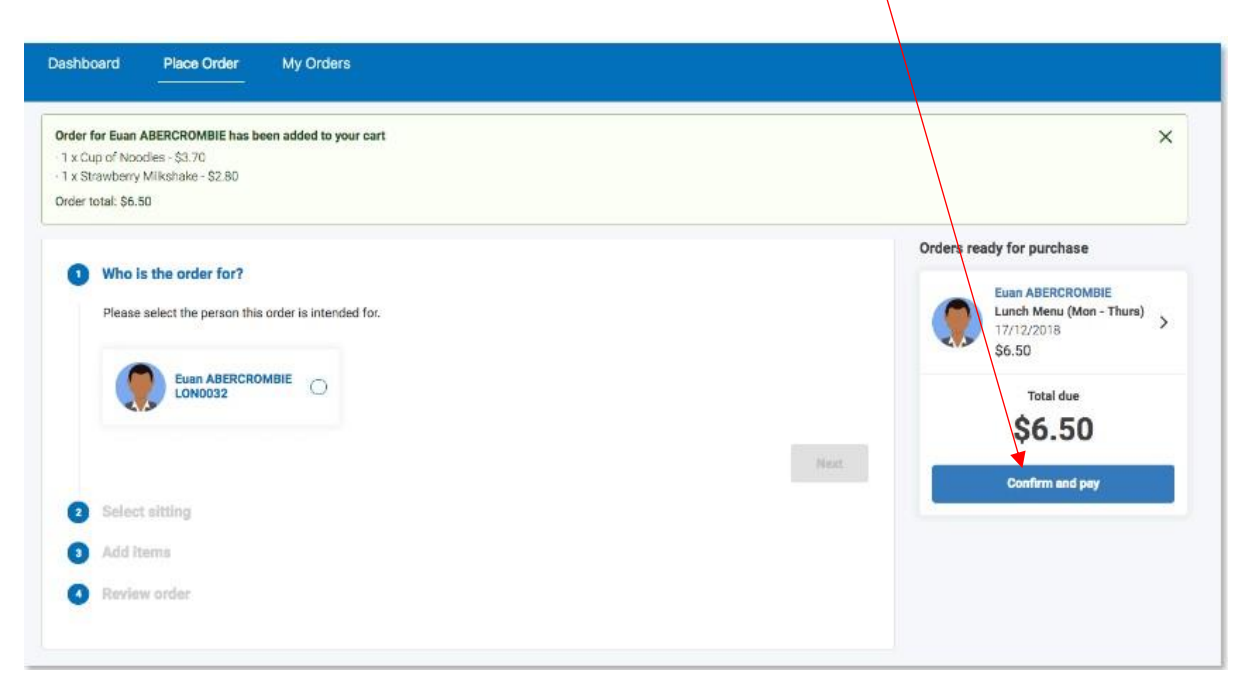

14. This will open the payment screen. Select New Credit Card in the drop down, enter all details and select process payment to pay and complete the lunch order.

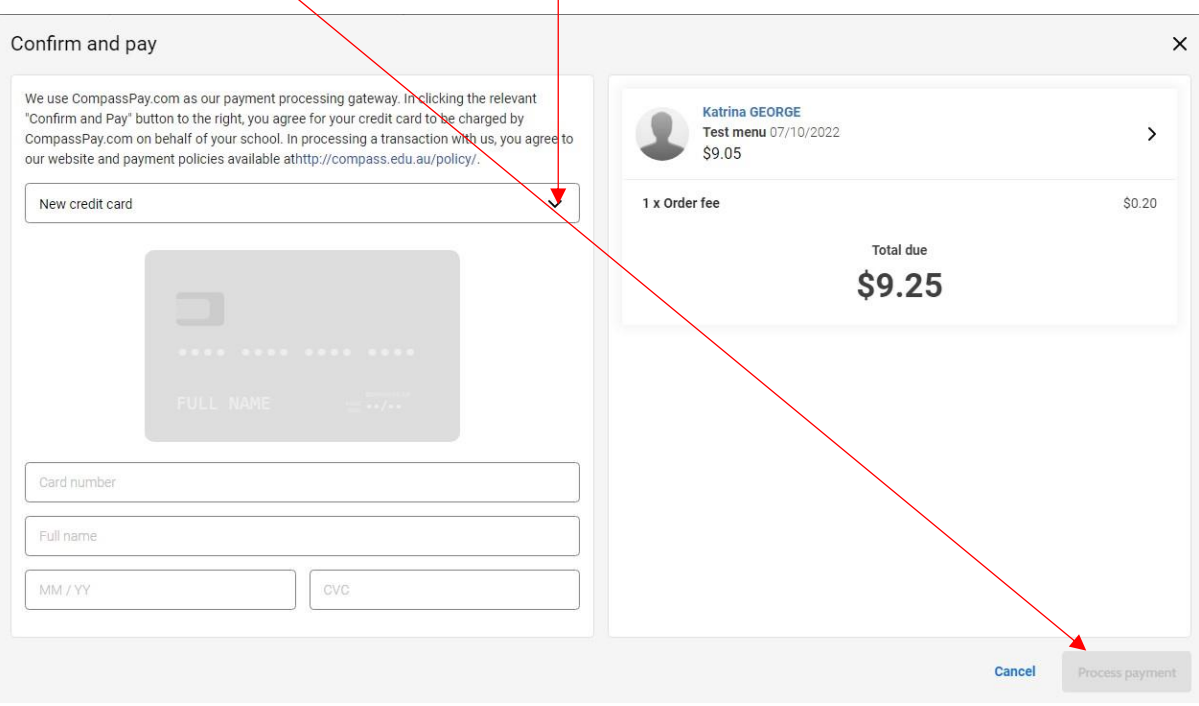

## **Compass School Manager App.**

1. You can also place orders via Compass School Manager App. To do so please click the menu (three stripes icon) and click 'Canteen'.

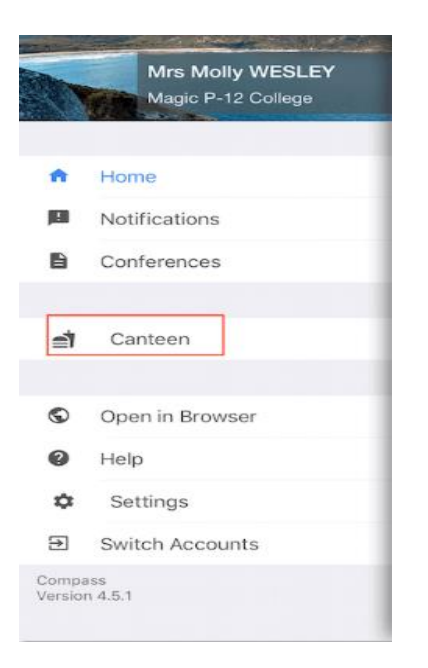

2. You will be taken to the Canteen Dashboard where you can see any upcoming orders. If you swipe to the 'Place Order' screen you will be able to select the applicable child and create an order. You can continue to add orders to your cart for each child, or multiple orders different days

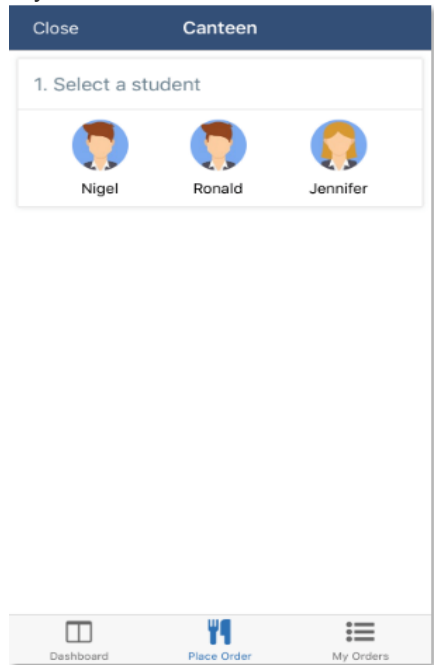

3. You will need to click 'Select Date' and choose the date you want to place their order for.

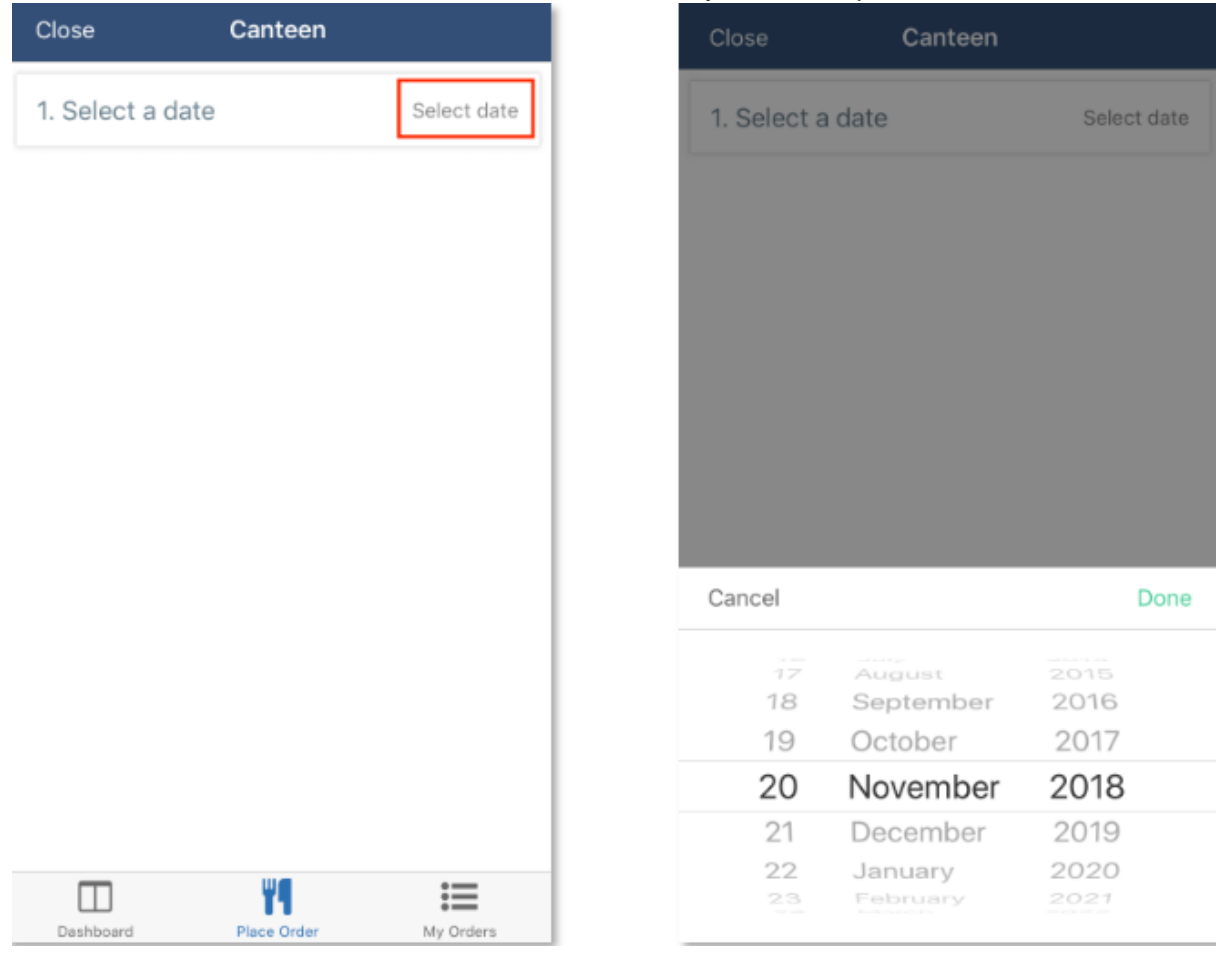

4. You will need to choose from the available menus on that date which menu you would like to create an order from.

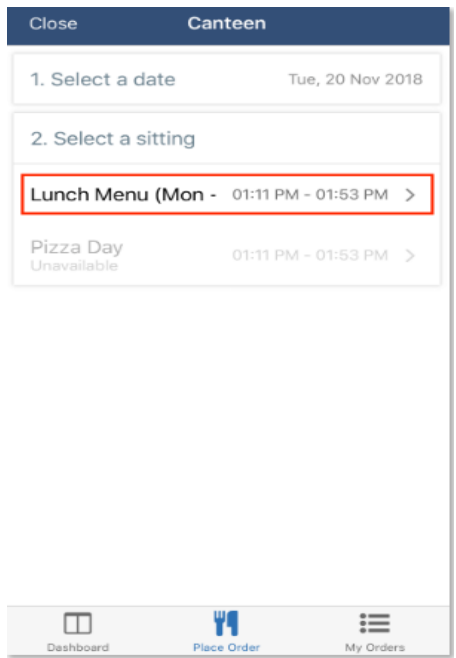

5. You can scroll through the available items and click on the one you would like to add to their order. You can adjust the quantity and then click 'Add Item'. You will need to continue adding items from the menu until you have added all required items. At the bottom you will see the summary showing the number of items and the total. You will need to then click 'Add Order' to proceed.

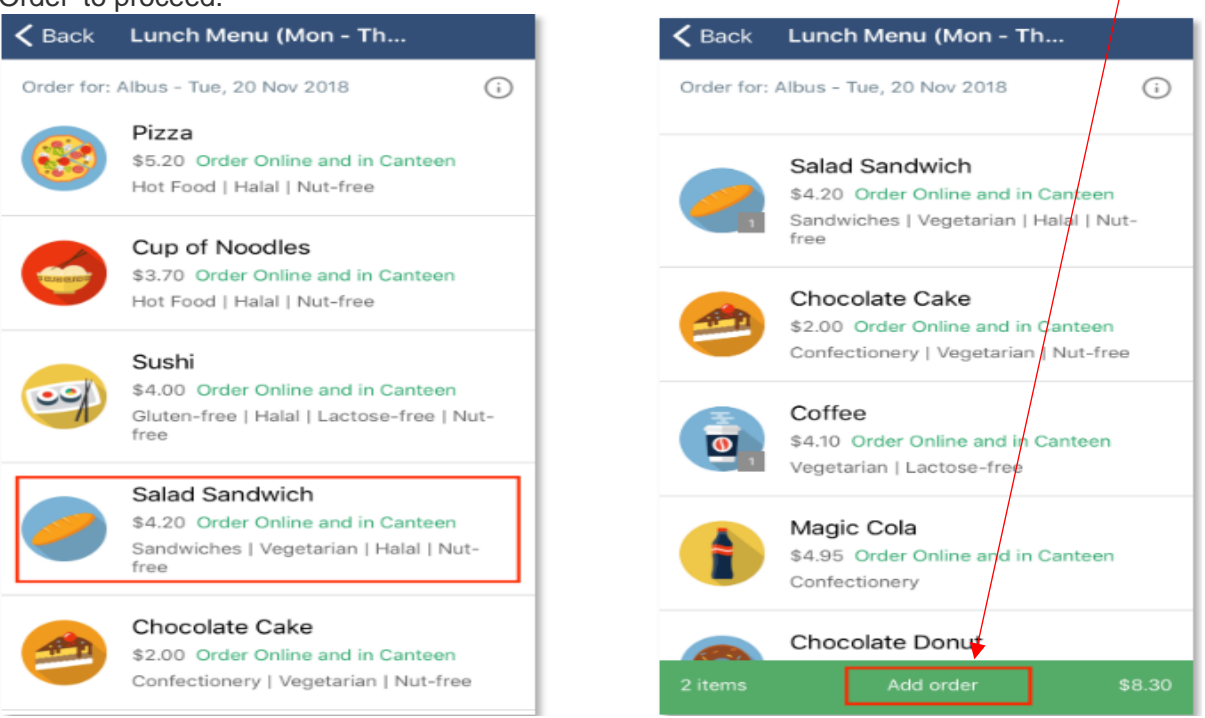

6. On the order summary screen the you can click 'Add Special Instructions' to add notes to your order. You can click 'Create another order' to order for another day. When you are ready to pay for your order, or batch of orders, click 'Proceed to Checkout'.

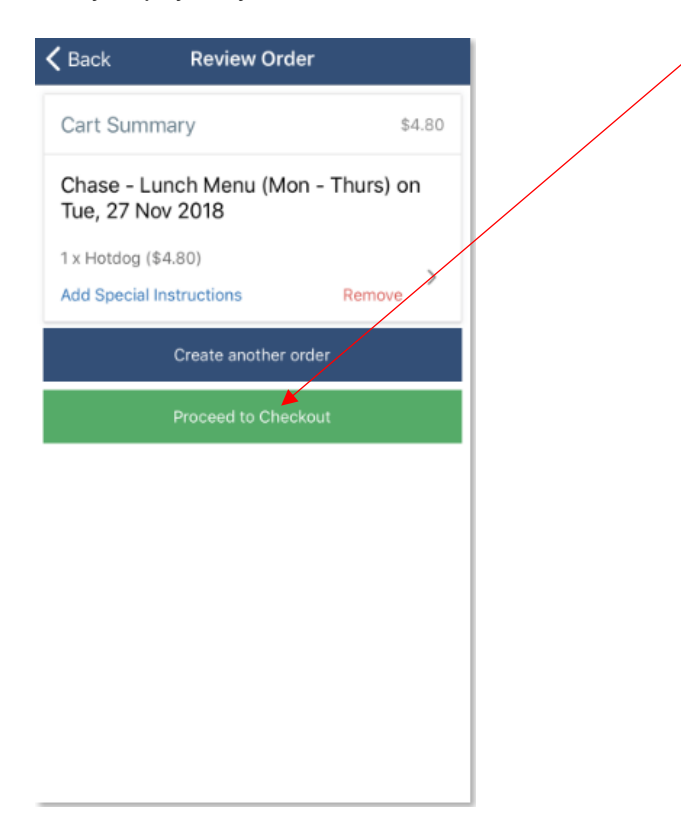

7. You will need to select their payment method and click 'Pay' to complete the process.

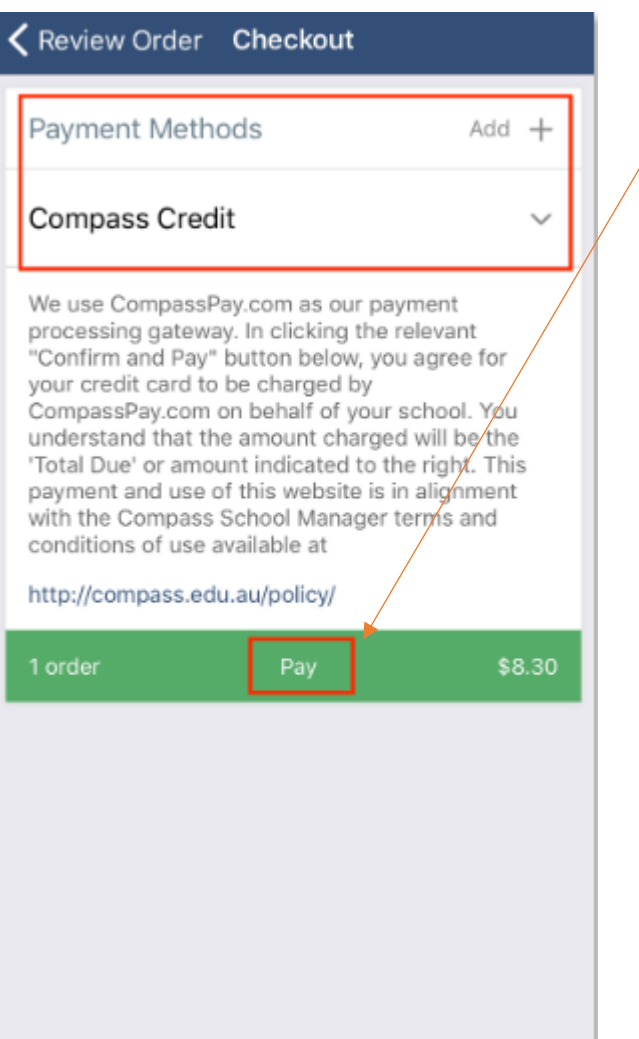

**Please Note:** Orders can only be cancelled if this is done by the 8,30am on the date of order.